# RV215W上的QoS隊列配置

# 目標 Ī

服務品質(QoS)是一組用於有效管理網路流量的功能。優先順序排隊是一種根據資料包的優先 順序將資料包放入隊列中的QoS技術。RV215W為裝置上的每個物理埠支援四個隊列。隊列 4的優先順序最高,隊列1的優先順序最低。路由器將從優先順序較高的隊列傳送所有流量 ,然後再從優先順序較低的隊列傳送流量。可以根據靜態預設隊列、CoS值或DSCP值將資料 包轉發到隊列。服務等級(CoS)和區別服務代碼點(DSCP)是用於分別分類幀或資料包的QoS工 具。CoS是幀的乙太網報頭中的3位欄位。此CoS值根據CoS Settings頁面確定將流量轉發到 的隊列。DSCP是用於分類資料包的資料包IP報頭中的6位欄位。DSCP值根據DSCP Settings頁面確定將資料包轉發到哪個隊列。

本文說明如何在RV215W上配置QoS隊列設定。

## 適用裝置 Ĭ.

·RV215W

### 軟體版本

•1.1.0.5

# QoS隊列配置

### 基於埠的設定

步驟1.登入到Web配置實用程式並選擇QoS > QoS Port-Based Settings。將開啟QoS基於埠 *的設定*頁面:

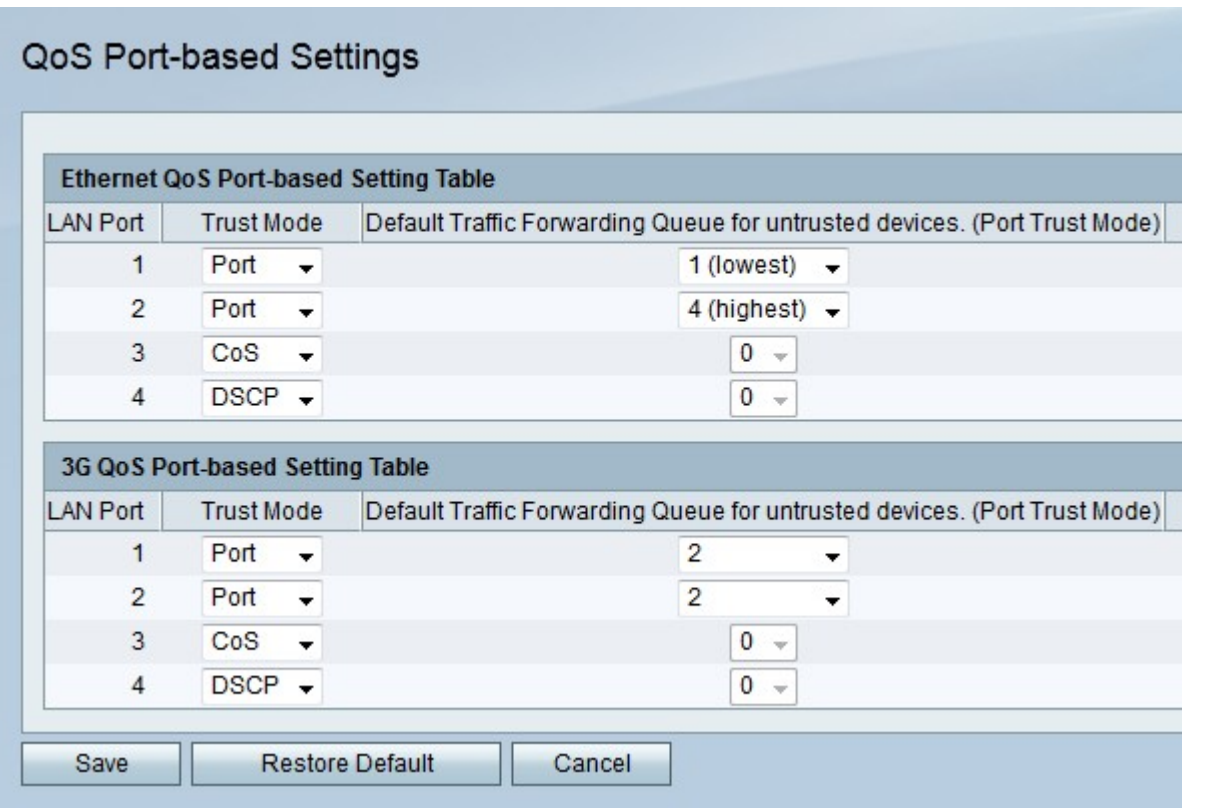

步驟2.從Trust Mode下拉選單中,為每個LAN連線埠選擇信任模式。信任模式確定將網路流量 傳送到隊列的方式。

·埠 — 將網路流量轉發到在Default Traffic Forwarding Queue for Untrusted Devices欄位中 選擇的靜態隊列。

·CoS — 根據*CoS Settings頁面上配置的*Class of Service(CoS)值,在LAN中確定網路流量的 優先順序。

·DSCP — 根據 DSCP Settings頁面上配置的Differentiated Services Code Point(DSCP)隊列 對映,確定整個LAN的網路流量的*優先*級。

步驟3.如果信任模式為埠信任模式,請在不可信裝置的預設流量轉發隊列下拉選單中,為 LAN埠的出站流量選擇隊列。隊列1是最低優先順序,隊列4是最高優先順序。

步驟4.按一下「Save」。

#### CoS設定

步驟1.登入到Web配置實用程式並選擇QoS > CoS Settings。將開啟CoS Settings頁面:

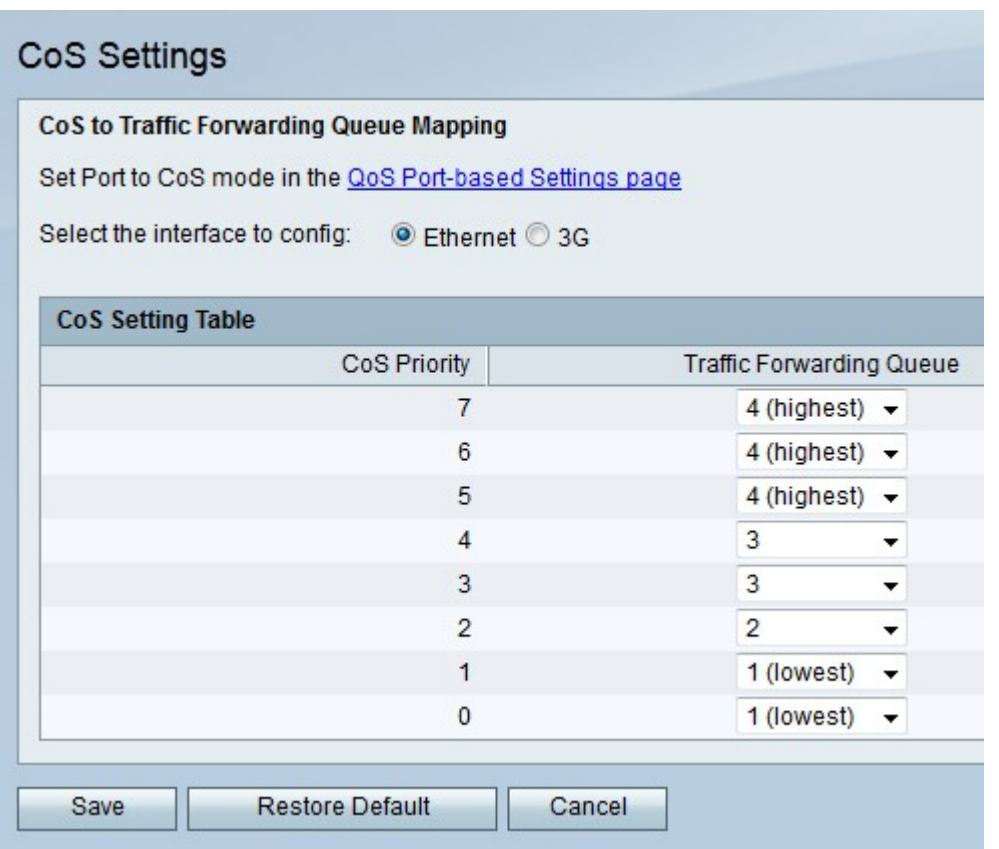

以下欄位顯示有關CoS配置的資訊。

·CoS優先順序 — QoS分配給幀的CoS值。這些值基於流量的性質。CoS 7的優先順序最高 ,而CoS 0的優先順序最低。

- 7 網路控制
- 6 網際網路控制
- 5 語音
- 4 影片
- 3 關鍵應用程式
- 2 出色的工作
- 1 盡最大努力
- 0 背景

步驟2.在Select the Interface to Config欄位中,點選與要為其配置CoS值的所需介面對應的單 選按鈕。此選項基於為RV215W提供Internet的介面。

·乙太網 — 乙太網連線為RV215W的WAN埠提供網際網路。

·3G - 3G數據機為RV215W的USB埠提供網際網路。

步驟3.從Traffic Forwarding Queue下拉選單中選擇每個CoS優先順序的轉發隊列。

步驟4.按一下「Save」。

### DSCP設定

### 步驟1.登入到Web配置實用程式並選擇QoS > DSCP Settings。將開啟DSCP Settings頁面:

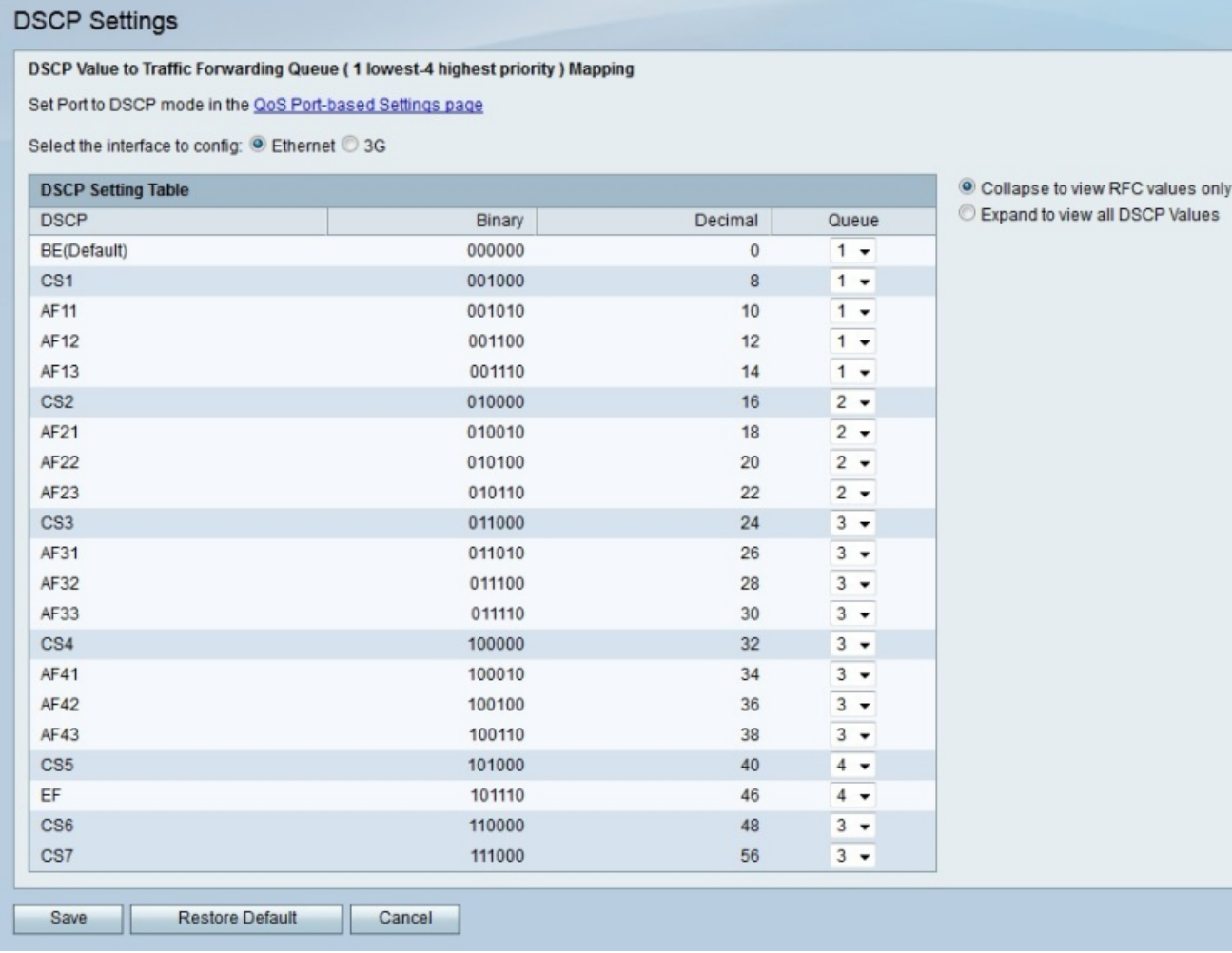

步驟2.在Select the Interface to Config欄位中,點選與要為其配置DSCP值的所需介面對應的 單選按鈕。此選項基於為RV215W提供Internet的介面。

·乙太網 — 乙太網連線為RV215W的WAN埠提供網際網路。

·3G - 3G數據機為RV215W的USB埠提供網際網路。

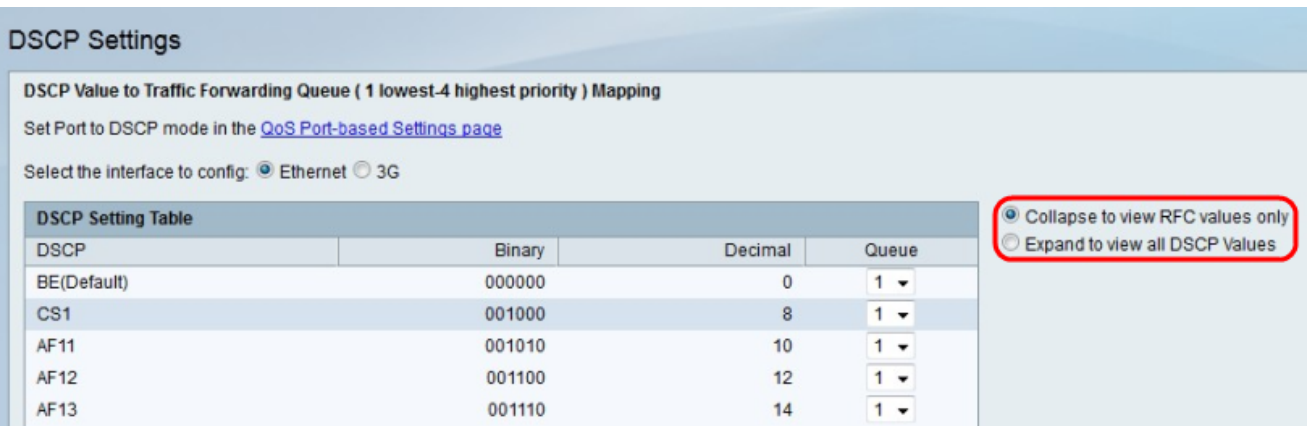

步驟3.點選與所需顯示選項對應的單選按鈕。

·摺疊以僅檢視RFC值 — 顯示請求註釋(RFC)文檔中定義的DSCP值。

·展開以檢視所有DSCP值 — 顯示所有DSCP值。

步驟4.從「隊列」下拉選單中,為每個DSCP值選擇優先順序隊列。

步驟5.按一下Save。